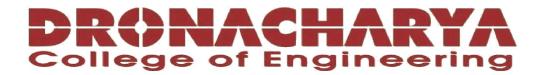

# **LABORATORY MANUAL**

**B.Tech. Semester-VI** 

# SENSORS AND ACTUATORS LAB Subject code: LC-IOT-326G

| Prepared by:      | Checked by:      | Approved by:                     |
|-------------------|------------------|----------------------------------|
| Prof. Monika Rani | Dr. Ashima Mehta | Name : Prof. (Dr.) Isha Malhotra |
|                   |                  |                                  |
| Sign.:            | Sign.:           | Sign.:                           |
|                   |                  |                                  |

DEPARTMENT OF CSE/CSIT/IT/IOT
DRONACHARYA COLLEGE OF ENGINEERING
KHENTAWAS, FARRUKH NAGAR, GURUGRAM (HARYANA)

# **Table of Contents**

- 1. Vision and Mission of the Institute
- 2. Vision and Mission of the Department
- 3. Programme Educational Objective (PEOs)
- 4. Programme Outcomes (POs)
- 5. Programme Specific Outcomes (PSOs)
- 6. University Syllabus
- 7. Course Outcomes (Cos)
- 8. CO-PO and CO-PSO Mapping
- 9. Course Overview
- 10. List of Experiments
- 11. Dos and DON'Ts
- 12. General Safety PRECAUTIONS
- 13. Guidelines for students for report preparation
- 14. Lab assessment criteria
- 15. Details of Conducted Experiments
- 16. Lab Experiments

## Vision and Mission of the Institute

#### Vision:

To impart Quality Education, to give an enviable growth to seekers of learning, to groom them as World Class Engineers and managers competent to match the expending expectations of the Corporate World has been ever enlarging vision extending to new horizons of Dronacharya College of Engineering.

#### Mission:

- 1. To prepare students for full and ethical participation in a diverse society and encourage lifelong learning by following the principle of 'Shiksha evam Sahayata' i.e. Education & Help.
- 2. To impart high-quality education, knowledge and technology through rigorous academic programs, cutting-edge research, & Industry collaborations, with a focus on producing engineers& managers who are socially responsible, globally aware, & equipped to address complex challenges.
- 3. Educate students in the best practices of the field as well as integrate the latest research into the academics.
- 4. Provide quality learning experiences through effective classroom practices, innovative teaching practices and opportunities for meaningful interactions between students and faculty.
- 5. To devise and implement programmes of education in technology that are relevant to the changing needs of society, in terms of breadth of diversity and depth of specialization.

# Vision and Mission of the Department

#### Vision:

"To become a Centre of Excellence in teaching and research in Electrical and Electronics Engineering for producing skilled professionals having a zeal to serve society"

#### Mission:

M1: To create an environment where students can be equipped with strong fundamental concepts, analysis and problem-solving skills.

**M2:** To provide an exposure to emerging technologies by providing hands on experience for generating competent professionals.

**M3:** To promote Research and Development in the frontier areas of Electrical and Electronics Engineering and encourage students for pursuing higher education

M4: To inculcate in students ethics, professional values, team work and leadership skills.

# **Programme Educational Objectives (PEOs)**

**PEO1:** To practice the profession of engineering using a systems perspective and analyze, design, develop, optimize & implement engineering solutions and work productively as engineers, including supportive and leadership roles on multidisciplinary teams

**PEO2:** To Continue their education in leading graduate programs in engineering & interdisciplinary areas to emerge as researchers, experts, educators & entrepreneurs and recognize the need for, an ability to engage in continuing professional development and life-long learning

**PEO3:** To Engineers, guided by the principles of sustainable development and global interconnectedness, will understand how engineering projects and affect society and the environment.

**PEO4:** To Promote Design, Research and implementation of products and services in the field of Engineering through strong Communication and Entrepreneurial skills.

**PEO5:** To Re-learn and innovate in ever-changing global economic and technological environments on the 21<sup>st</sup> century.

# **Programme Outcomes (POs)**

**PO1:** Engineering knowledge: Apply the knowledge of mathematics, science, engineering fundamentals, and an engineering specialization to the solution of complex engineering problems.

**PO2: Problem analysis:** Identify, formulate, review research literature, and analyze complex engineering problems reaching substantiated conclusions using first principles of mathematics, natural sciences, and engineering sciences.

**PO3:** Design/development of solutions: Design solutions for complex engineering problems and design system components or processes that meet the specified needs with appropriate consideration for the public health and safety, and the cultural, societal, and environmental considerations.

**PO4:** Conduct investigations of complex problems: Use research-based knowledge and research methods including design of experiments, analysis and interpretation of data, and synthesis of the information to provide valid conclusions.

**PO5:** Modern tool usage: Create, select, and apply appropriate techniques, resources, and modern engineering and software tools including prediction and modeling to complex engineering activities with an understanding of the limitations.

**PO6:** The engineer and society: Apply reasoning informed by the contextual knowledge to assess societal, health, safety, legal and cultural issues and the consequent responsibilities relevant to the professional engineering practice.

**PO7:** Environment and sustainability: Understand the impact of the professional engineering solutions in societal and environmental contexts, and demonstrate the knowledge of, and need for sustainable development.

**PO8: Ethics:** Apply ethical principles and commit to professional ethics and responsibilities and norms of the engineering practice.

**PO9: Individual and team work**: Function effectively as an individual, and as a member or leader in diverse teams, and in multidisciplinary settings.

**PO10:** Communication: Communicate effectively on complex engineering activities with the engineering community and with society at large, such as, being able to comprehend and write effective reports and design documentation, make effective presentations, and give and receive clear instructions.

**PO11: Project management and finance**: Demonstrate knowledge and understanding of the engineering and management principles and apply these to one's own work, as a member and leader in a team, to manage projects and in multidisciplinary environments.

**PO12: Life-long learning**: Recognize the need for, and have the preparation and ability to engage in independent and life-long learning in the broadest context of technological change.

## **Programme Specific Outcomes (PSOs)**

- **PSO1:** Analyze advanced engineering problems in the fields of sensors, data acquisition systems and develop professional skills in acquiring and applying the knowledge in real-time application system.
- **PSO2:** Apply advanced techniques and tools of sensing systems to solve multi-disciplinary challenges in industry and society.
- **PSO3:** To display the professional and ethical obligations of the engineering profession while exhibiting autonomous, collaborative research with strategic planning.

# **University Syllabus**

- 1. To sense the Available Networks Using Arduino.
- 2. Measure the Distance Using Ultrasonic Sensor and Make Led Blink Using Arduino.
- 3. To detect the Vibration of an Object Using Arduino.
- 4. Connect with the Available Wi-Fi Using Arduino.
- 5. Sense a Finger When it is Placed on Board Using Arduino.
- 6. Temperature Notification Using Arduino.
- 7. LDR to Vary the Light Intensity of LED Using Arduino.
- 8. MySQL Database Installation in Raspberry Pi.
- 9. SQL Queries by Fetching Data from Database in Raspberry Pi.
- 10. Switch Light On and Off Based on the Input of user using Raspberry Pi.

# **Course Outcomes (COs)**

Upon successful completion of the course, the student will be able to:

CO1: Able to understand the types, working and characteristics of different sensors, actuators and Transducers.

CO2: Able to perform different sensors and Actuators on Arduino-UNO board

CO3: Able to perform different sensors and Actuators on Raspberry-Pi

.

## **CO-PO Mapping**

|         | PO1 | PO2 | PO3 | PO4 | PO5 | PO6 | PO7 | PO8 | PO9 | PO10 | PO11 | PO12 |
|---------|-----|-----|-----|-----|-----|-----|-----|-----|-----|------|------|------|
| CO1     | 3   | 2   | 2   | 3   | 2   |     |     |     | 1   | 1    | 2    | 2    |
| CO2     | 2   | 2   | 3   | 3   | 2   |     |     |     | 1   | 1    | 3    | 2    |
| CO3     | 2   | 1   | 2   | 2   | 3   |     |     |     | 1   | 2    | 2    | 3    |
| Average | 2.3 | 1.7 | 2.3 | 2.7 | 2.3 |     |     |     | 1   | 1.3  | 2.3  | 2.3  |

# **CO-PSO Mapping**

|         | PSO1 | PSO2 | PSO3 |
|---------|------|------|------|
| CO1     | 3    | 2    | 2    |
| CO2     | 2    | 3    | 1    |
| CO3     | 2    | 3    | 2    |
| Average | 2.3  | 2.7  | 1.7  |

#### Course Overview

This is the fundamental course for the Internet of Things program. It introduces the basic working principle and operation of different types of sensors and actuators and their real time applications. It provides the various characteristics of different sensors and actuators.

It equips students with the practical knowledge required to understand and utilize the latest technologies and the Internet of Things. In this course the different sensors are discussed. It gives the information of Resistive, Capacitive and Inductive sensors and actuators. It gives their types and industrial applications. It also gives the information of many type of force/torque sensors, the strain gage dynamometers and piezoelectric type are most common. Both are available to measure force and/or torque either in one axis or multiple axes. The dynamometers make use of mechanical members that experiences elastic deflection when loaded. It gives the characteristics performance of mechanical sensors like- high stiffness, high resolution over a wide measurement range etc.

It also deals with Temperature Sensors and Thermal Actuators and their types: thermocouple, RTD, PTC, NTC, Thermistors etc. It also gives the information of optical –thermal sensors and actuators. It gives almost all the real time/ industrial sensors like- chemical, hydraulic, pneumatic, smart sensor and micro sensors. It gives the information about the interfacing of sensors /actuators with Arduino and raspberry-Pi.

Finally this subject gives the information of different industrial sensors and actuators and their real time applications with Arduino and Raspberry-Pi.

# List of Experiments mapped with COs

| S. No. | No. Name of the Experiments                                                    |                |
|--------|--------------------------------------------------------------------------------|----------------|
| 1      | To sense the Available Networks Using Arduino.                                 | Outcome<br>CO2 |
| 2      | Measure the Distance Using Ultrasonic Sensor and Make Led Blink Using Arduino. | CO2,CO1        |
| 3      | To detect the Vibration of an Object Using Arduino                             | CO2            |
| 4      | Connect with the Available Wi-Fi Using Arduino.                                | CO2            |
| 5      | Sense a Finger When it is Placed on Board Using Arduino.                       | CO1, CO2       |
| 6      | Temperature Notification Using Arduino-Uno.                                    | CO2            |
| 7      | LDR to Vary the Light Intensity of LED Using Arduino.                          | CO1,CO2        |
| 8      | MySQL Database Installation in Raspberry Pi.                                   | CO3            |
| 9      | SQL Queries by Fetching Data from Database in Raspberry-Pi                     | CO3            |
| 10     | Switch Light On and Off Based on the Input of user using Raspberry Pi.         | CO3            |

## Dos and DONT's

#### Dos

- 1. Students should maintain discipline all the time and obey the instructions.
- 2. Students should be punctual and regular to the laboratory.
- 3. Students should carry observation and record completed in all aspects.
- 4. Students should be at their concerned experiment table, unnecessary moment is restricted.
- 5. Students should follow the indent procedure to receive and deposit the components from lab assistant.
- 6. While doing the experiments any failure/malfunction must be reported to the faculty.
- 7. Students should check the connections of circuit properly before switch ON the power supply.
- 8. Students should verify the reading with the help of the lab instructor after completion of experiment.
- 9. Students must endure that all switches are in the lab OFF position, all the connections are removed.
- 10. At the end of practical class the components should be returned to the lab assistant.
- 11. After completing your lab session SHUTDOWN the systems, TURNOFF the power switches and arranges the chairs properly.
- 12. Each experiment should be written in the record note book only after getting signature from the lab in charge.
- 13. The final output waveforms should be traced by students from the system and paste on practical notebook.

#### **DON'Ts**

- 1. Don't bring mobiles into laboratory.
- 2. Don't turn ON the circuit unless it is completed.
- 3. Avoid making loose connections.
- 4. Don't leave the lab without permission.
- 5. Do not open any irrelevant sites on computer.
- 6. Don't use a flash drive on computers.

Sensors and Actuators Lab (LC-IOT-326G)

**General Safety PRECAUTIONS** 

PRECAUTIONS (In case of Injury or Electric Shock)

1. To break the victim with live electric source, use an insulator such as fire wood or plastic to break

the contact. Do not touch the victim with bare hands to avoid the risk of electrifying yourself.

2. Unplug the risk of faulty equipment. If main circuit breaker is accessible, turn the circuit off.

3. If the victim is unconscious, start resuscitation immediately, use your hands to press the chest in

and out to continue breathing function. Use mouth-to-mouth resuscitation if necessary.

4. Immediately call medical emergency and security. Remember! Time is critical; be best.

PRECAUTIONS (In case of Fire)

1. Turn the equipment off. If power switch is not immediately accessible, take plug off.

2. If fire continues, try to curb the fire, if possible, by using the fire extinguisher or by covering it with

a heavy cloth if possible isolate the burning equipment from the other surrounding equipment.

3. Sound the fire alarm by activating the nearest alarm switch located in the hallway.

4. Call security and emergency department immediately:

**Emergency: Reception** 

**Security** 

: Main Gate

# Guidelines to students for report preparation

All students are required to maintain a record of the experiments conducted by them. Guidelines for its preparation are as follows: -

- 1) All files must contain a title page followed by an index page. The files will not be signed by the faculty without an entry in the index page (with date).
- 2) Student's Name, Roll number and date of conduction of experiment must be written on all pages.
- 3) For each experiment, the record must contain the following
- (i) Aim/Objective of the experiment
- (ii) Apparatus required with specification and Name plate details
- (iii) Brief theory, Circuit diagrams, procedures, observations, PRECAUTIONS and calculations
- (v) Results/ output/Waveforms

#### Note:

- 1. Students must bring their lab file along with them whenever they come for the lab.
- 2. Students must ensure that their lab file is regularly evaluated.

## Lab Assessment Criteria

An estimated 10 lab classes are conducted in a semester for each lab course. These lab classes are assessed continuously. Each lab experiment is evaluated based on 5 assessment criteria as shown in following table. Assessed performance in each experiment is used to compute CO attainment as well as internal marks in the lab course.

| Grading        | Exemplary (4)           | Competent (3)        | Needs Improvement (2)         | Poor (1)            |
|----------------|-------------------------|----------------------|-------------------------------|---------------------|
| Criteria       |                         |                      |                               |                     |
| <u>AC1:</u>    | Circuit diagram must    | Circuit diagram      | Circuit diagram and           | No knowledge og     |
| Circuit        | be properly connected   | drawn and connection | connection to be given as per | circuit connection. |
| Diagram /      | and software is         | given                | directions.                   |                     |
| Connection     | installed properly.     |                      |                               |                     |
| <u>AC2:</u>    | Able to identify the    | Able to identify the | Interface the circuit with    | Unable to interface |
| Interfacing of | errors (connection      | error while running  | computer but unable to        | the system with     |
| circuit        | error or syntax error)  | the machine and note | remove error.                 | circuit diagram     |
| diagram with   | and note down the       | down the reading by  |                               |                     |
| system nd note | reading accurately by   | varying the          |                               |                     |
| down the       | varying all the related | parameters           |                               |                     |
| reading        | parameters              |                      |                               |                     |
| <u>AC3:</u>    | Complete knowledge      | Know the concept of  | Not able to write concept and | Purpose and result  |
| Theoretical    | about all components    | experiment but less  | procedure                     | of experiment is    |
| knowledge      | used in experiment.     | knowledge of         |                               | not known           |
| (viva-voce)    |                         | components used in   |                               |                     |
|                |                         | circuit.             |                               |                     |
| <u>AC4:</u>    | All the readings are    | Only readings are    | Readings are noted down but   | Incomplete          |
| Lab Record     | properly recorded at    | written but their    | not in prescribed table       |                     |
| Assessment     | different values and    | consequences are not | format.                       |                     |
|                | their corresponding     | mentioned            |                               |                     |
|                | results are mentioned   |                      |                               |                     |
|                | properly.               |                      |                               |                     |

| Sensors and Actuators Lab (LC-IOT-326G) |           |
|-----------------------------------------|-----------|
|                                         |           |
|                                         |           |
|                                         |           |
|                                         |           |
|                                         |           |
|                                         |           |
|                                         |           |
|                                         |           |
|                                         |           |
|                                         |           |
|                                         |           |
| LAB EXPERIMENTS                         |           |
| LAD EAPERINIEN IS                       |           |
|                                         |           |
|                                         |           |
|                                         |           |
|                                         |           |
|                                         |           |
|                                         |           |
|                                         |           |
|                                         |           |
| Department of CSE/CSIT/IT/IOT           | 2022-2023 |

# **LAB EXPERIMENT-1**

**AIM:** To sense the Available Networks Using Arduino.

#### **Apparatus:**

Arduino- UNO Board

Universal Board

12V Power supply

Jumper Wires

USB cable

**LEDs** 

#### **Hardware Procedure:**

- 1. LED pin is Connected to Arduino Uno pin of 11 & 12.
- 2. POT pin is connected to the Arduino pin A1.
- 3. IR Sensor Pin is connected to the Arduino Pin 4.
- 4. Power jack is connected to the Arduino.
- 5. USB connector is connected to Arduino Uno to monitor.
- 6. Connect the 12V power supply to development board.
- 7. Check the output from the development board.

#### **Software Procedure:**

- 1. Click on Arduino IDE
- 2. Click on file
- 3. Click on New
- 4. Write a Program as per circuit Pin connections
- 5. Click on Save
- 6. Click on Verify
- 7. Click on Upload the code into Arduino Uno by using USB cable.

#### Program:

```
#include <SPI.h>
#include <WiFi.h>
void setup() {
 //Initialize serial and wait for port to open:
 Serial.begin(9600);
 while (!Serial) {
  ; // wait for serial port to connect. Needed for native USB port only
 }
 // check for the presence of the shield:
 if (WiFi.status() == WL_NO_SHIELD) {
  Serial.println("WiFi shield not present");
  // don't continue:
  while (true);
 }
 String fv = WiFi.firmwareVersion();
 if (fv != "1.1.0") {
  Serial.println("Please upgrade the firmware");
 }
 // Print WiFi MAC address:
 printMacAddress();
```

```
void loop() {
  // scan for existing networks:
  Serial.println("Scanning available networks...");
  listNetworks();
  delay(10000);
}
```

## **PRECAUTIONS:**

- 1. Take care about given power supply (12V).
- 2. Jumper wires given carefully whenever given circuit connection.

# **VIVA QUESTIONS:**

- Q1. What is GSM ntwork?
- Q2. What are the different IEEE802.11 standards

# **LAB EXPERIMENT 2-A**

AIM: Measure the Distance Using Ultrasonic Sensor Using Arduino.

#### **Apparatus:**

Arduino- UNO Board

Universal Board

12V Power supply

Jumper Wires

USB cable

Ultra Sonic HC-SR04

## **Hardware Procedure:**

- 1. Ultrasonic sensor module's "trigger" and "echo" pins are directly connected to pin 18(A4) and 19(A5) of Arduino.
- 2. A 16x2 LCD is connected with Arduino in 4-bit mode.
- 3. Control pin RS, RW and En are directly connected to Arduino pin 2, GND and 3.
- 4. Data pin D4-D7 is connected to 4, 5, 6 and 7 of Arduino

## **Software Procedure:**

- 1. Click on Arduino IDE
- 2. Click on file
- 3. Click on New
- 4. Write a Program as per circuit Pin connections
- 5. Click on Save
- 6. Click on Verify
- 7. Click on Upload the code into Arduino Uno by using USB cable.

## Program:

```
const int pingPin = 7; // Trigger Pin of Ultrasonic Sensor
const int echoPin = 6; // Echo Pin of Ultrasonic Sensor
void setup() {
 Serial.begin(9600); // Starting Serial Terminal
void loop() {
 long duration, inches, cm;
 pinMode(pingPin, OUTPUT);
 digitalWrite(pingPin, LOW);
 delayMicroseconds(2);
 digitalWrite(pingPin, HIGH);
 delayMicroseconds(10);
 digitalWrite(pingPin, LOW);
 pinMode(echoPin, INPUT);
 duration = pulseIn(echoPin, HIGH);
 inches = microsecondsToInches(duration);
 cm = microsecondsToCentimeters(duration);
 Serial.print(inches);
 Serial.print("in, ");
 Serial.print(cm);
 Serial.print("cm");
 Serial.println();
 delay(100);
```

#### Sensors and Actuators Lab (LC-IOT-326G)

```
long microsecondsToInches(long microseconds)
{
   return microseconds / 74 / 2;
}
long microsecondsToCentimeters(long microseconds)
{
   return microseconds / 29 / 2;
}
```

**RESULT:** Distance is measured in centimeters.

## **PRECAUTIONS:**

- 1. Take care about given power supply (12V).
- 2. Jumper wires given carefully whenever given circuit connection.

## **VIVA QUESTIONS:**

- Q1. What is the Ultrsonic sensor?
- Q2. What are the connections required or serial interface with ultrasonic sensor?

# **LAB EXPERIMENT 2-B**

**AIM:** To demonstrates the function of blinking an LED using Arduino Uno.

#### **Apparatus:**

Arduino- UNO Board

Universal Board

12V Power supply

Jumper Wires

USB cable

**LEDs** 

#### **Hardware Procedure:**

- LED pin is Connected to Arduino Uno pin of 2.
- Power jack is connected to the Arduino Uno.
- USB connector is connected to Arduino Uno to monitor.
- Connect the 12V power supply to development board.
- Check the output from the development board.

#### **Software Procedure:**

- 1. Click on Arduino IDE
- 2. Click on file
- 3. Click on New
- 4. Write a Program as per circuit Pin connections
- 5. Click on Save
- 6. Click on Verify
- 7. Click on Upload the code into Arduino Uno by using USB cable.

## Program:

const int led = 2;

```
void setup() {
pinMode(led, OUTPUT);
}

void loop()
{
digitalWrite(led, HIGH);
delay(1000);
digitalWrite(led, LOW);
delay(1000);
digitalWrite(led, HIGH);
delay(1000);
digitalWrite(led, LOW);
```

**RESULT**: LED is successfully controlled by Arduino microcontroller Board.

## **PRECAUTIONS:**

- Take care about given power supply (12V).
- Jumper wires given carefully whenever given circuit connection.

## **VIVA QUESTIONS:**

- Q1. What is the delay time of LED?
- Q2. What is the value of current limiting resistor used with LED?
- Q3. What are the steps to interface optical sensor with Arduino?

# **LAB EXPERIMENT 3**

**AIM:** To detect the vibrations of an object using Arduino.

#### **Apparatus:**

Arduino- UNO Board

SW-420 Vibration Sensor Module

Universal Board

12V Power supply

Jumper Wires

USB cable

LEDs

#### **Hardware Procedure:**

- LED pin is Connected to Arduino Uno pin of 5.
- Power jack is connected to the Arduino Uno.
- USB connector is connected to Arduino Uno to monitor.
- Connect the 12V power supply to development board.
- Check the output from the development board.

## **Software Procedure:**

- 1. Click on Arduino IDE
- 2. Click on file
- 3. Click on New
- 4. Write a Program as per circuit Pin connections
- 5. Click on Save
- 6. Click on Verify
- 7. Click on Upload the code into Arduino Uno by using USB cable.

## Program:

```
int vibration Sensor = A5;
int LED = 13;
int present condition = 0;
int previous_condition = 0;
* Pin mode setup */
void setup() {
       pinMode(vibration_Sensor, INPUT);
       pinMode(LED, OUTPUT);
void led blink(void) {
       digitalWrite(LED, ON);
       delay(250);
       digitalWrite(LED, OFF);
       delay(250);
       digitalWrite(LED, ON);
       delay(250);
       digitalWrite(LED, OFF);
       delay(250);
void loop() {
       previous condition = present condition;
       present condition = digitalRead(A5); // Reading digital data from the A5 Pin of the
```

## Sensors and Actuators Lab (LC-IOT-326G)

Arduino.

```
if (previous_condition != present_condition) {
    led_blink();
} else {
    digitalWrite(LED, OFF);
}
```

RESULT: Vibration sensor is successfully operated by Arduino microcontroller Board.

## **PRECAUTIONS:**

- Take care about given power supply (12V).
- Jumper wires given carefully whenever given circuit connection.

# **VIVA QUESTIONS:**

- Q1. What is the delay time Vibration Sensor?
- Q2. What is the maximum distance that detects by the vibration sensor?

# **LAB EXPERIMENT 4**

AIM: Connect With The Available Wi-Fi Using Arduino

#### **Apparatus:**

Arduino- UNO Board

ESP 8266 module or Wi-Fi module

Universal Board

12V Power supply

Jumper Wires

USB cable

**LEDs** 

#### **Hardware Procedure:**

STEP1: Start the process.

STEP2: Start→Arduino IDE 1.8.8.

STEP3: Include the file directory ESP 8266 in Arduino.

STEP4: Then enter the coding to Wi-Fi module or ESP 8266 module. STEP5: Then enter the coding in Arduino software.

STEP6: Connect the USB cable to the Wi-Fi module and the Arduino connected system with available network.

STEP7: Select tools—Select board—Node MCU 0.9C ESP-12 module and then Select—Port.

STEP8: Upload the coding to ESP 8266 module and open serial monitor to View the available network connects IP address.

STEP9: Stop the process.

#### . Software Procedure:

- 1. Click on Arduino IDE
- 2. Click on file
- 3. Click on New
- 4. Write a Program as per circuit Pin connections

- 5. Click on Save
- 6. Click on Verify
- 7. Click on Upload the code into Arduino Uno by using USB cable.

## Program:

```
#include <ESP8266WiFi.h> // Include the Wi-Fi library
   const char* ssid = "Error"; // The SSID (name) of the Wi-Fi network you want
to connect to
   const char* password = "networkerror"; // The password of the Wi-Fi
network
  void setup() {
   Serial.begin(115200); // Start the Serial communication to send messages to
the computer
   delay(10); Serial.println('\n');
   WiFi.begin(ssid, password); // Connect to the network
Serial.print("Connecting to ");
   Serial.print(ssid); Serial.print("...") int i = 0;
   while (WiFi.status() != WL_CONNECTED) { // Wait for the Wi-Fi to connect
   delay(1000);
   Serial.print(++i); Serial.print(''); }
  void loop() { Serial.println('\n');
  Serial.println("Connection established!"); Serial.print("IP address:\t");
   Serial.println(WiFi.localIP()); // Send the IP address of the ESP8266 to the
computer
  }}
```

**RESULT:**\_Thus the output for connecting with the available Wi-Fi using Arduino has been successfully executed.

## **PRECAUTIONS:**

- Take care about given power supply (12V).
- Jumper wires given carefully whenever given circuit connection.

## **VIVA QUESTIONS**

- Q1. What is the use of Wi-Fi in Arduino Uno?
- Q2. What is the range of Wi-Fi module in Arduino?
- Q3. How to control Arduino with WiFi module?
- Q4. What is the size of WIFI module?

# **LAB EXPERIMENT 5**

**AIM:** Sense a finger when it is placed on board using Arduino.

#### **Apparatus:**

Arduino- UNO Board

Touch Sensor Module

Universal Board

5V Power supply

Jumper Wires

USB cable

LEDs

#### **Hardware Procedure:**

- DIG pin is Connected to Arduino Uno pin D1.
- Power jack is connected to the Arduino Uno.
- USB connector is connected to Arduino Uno to monitor.
- Connect the 5V power supply to development board.
- Check the output from the development board.

## **Software Procedure:**

- 1. Click on Arduino IDE
- 2. Click on file
- 3. Click on New
- 4. Write a Program as per circuit Pin connections
- 5. Click on Save
- 6. Click on Verify
- 7. Click on Upload the code into Arduino Uno by using USB cable.

## **Program:**

```
int Led = 13; // define LED Interface
int buttonpin = 7; // define Metal Touch Sensor Interface
int val; //
define numeric variables val
void setup ()
{
Serial.begin(9600);
pinMode (Led, OUTPUT); // define LED as output interface
pinMode (buttonpin, INPUT); // define metal touch sensor output interface
void loop ()
val = digitalRead (buttonpin) ;
//Serial.println(val);
if (val == 1) // When the metal touch sensor detects a signal,
LED flashes
digitalWrite (Led, HIGH);
Serial.println(val); delay(1000);
```

**RESULT:**\_Thus the output for sensing a finger when it is placed in board Arduino has been successfully executed.

#### **PRECAUTIONS:**

digitalWrite(Led,LOW); Serial.println(val); delay(1000);

else

- Take care about given power supply (5/12V).
- Jumper wires given carefully whenever given circuit connection.

#### **VIVA QUESTIONS**

Q1. How many types of touch sensors are present?

# Sensors and Actuators Lab (LC-IOT-326G)

- Q3. Which sensor is used for touch?
- Q4. What is the aim of touch sensor?

# **LAB EXPERIMENT 6**

AIM: Temperature Notification Using Arduino.

#### **Apparatus:**

Arduino- UNO Board

Temperature Sensor LM35 series

Universal Board

5V/12V Power supply

Jumper Wires

USB cable

**LEDs** 

#### **Hardware Procedure:**

- $\bullet$  LM35 sensor has three terminals  $V_{s},\,V_{out}$  and GND.
- Connect the  $+V_s$  to +5v on your Arduino board.
- Connect Vout to Analog0 or A0 on Arduino board.
- Connect GND with GND on Arduino.

## . Software Procedure:

- 1. Click on Arduino IDE
- 2. Click on file
- 3. Click on New
- 4. Write a Program as per circuit Pin connections
- 5. Click on Save
- 6. Click on Verify
- 7. Click on Upload the code into Arduino Uno by using USB cable.

## Program:

float temp;

int tempPin = 0;

```
void setup() {
    Serial.begin(9600);
}

void loop() {
    temp = analogRead(tempPin);
    // read analog volt from sensor and save to variable temp
    temp = temp * 0.48828125;
    // convert the analog volt to its temperature equivalent
    Serial.print("TEMPERATURE = ");
    Serial.print(temp); // display temperature value
    Serial.print("*C");
    Serial.println();
    delay(1000); // update sensor reading each one second
}
```

**RESULT**: The temperature display on the serial port monitor which is updated every second.

#### **PRECAUTIONS:**

- Take care about given power supply (12V).
- Jumper wires given carefully whenever given circuit connection.

# **VIVA QUESTIONS**

- Q1. What are the different types of temperature sensors?
- Q2. What is the difference between PTC and NTC?
- Q3. Give any real time application of RTD.

# **LAB EXPERIMENT 7**

**AIM:** LDR to vary the light intensity of LED using Arduino.

#### **Apparatus:**

Arduino- UNO Board

SW-420 Vibration Sensor Module

Universal Board

12V Power supply

Jumper Wires

USB cable

LEDs

#### **Hardware Procedure:**

- LED pin is Connected to Arduino Uno pin of 5.
- Power jack is connected to the Arduino Uno.
- USB connector is connected to Arduino Uno to monitor.
- Connect the 12V power supply to development board.
- Check the output from the development board.

## **Software Procedure:**

- 1. Click on Arduino IDE
- 2. Click on file
- 3. Click on New
- 4. Write a Program as per circuit Pin connections
- 5. Click on Save
- 6. Click on Verify
- 7. Click on Upload the code into Arduino Uno by using USB cable.

## Program:

```
const int ldr_pin = 3;
const int led_pin = 2;
void setup()
{
    pinMode(ldr_pin, INPUT);
    pinMode(led_pin, OUTPUT);
    Serial.begin(9600);
}
    void loop() {
    if ( digitalRead( ldr_pin ) == 1)
    {
        digitalWrite(led_pin, HIGH);
    }
    else
    {
        digitalWrite(led_pin , LOW); }
    Serial.println(digitalRead( ldr_pin ));
        delay(100);
}
```

**RESULT:** Thus the output for LDR to vary the light intensity of LED using Arduino has successfully executed.

#### **PRECAUTIONS:**

- Take care about given power supply (5V).
- Jumper wires given carefully whenever given circuit connection.

## **VIVA QUESTIONS**

- Q1. What is the difference between LDR and LED?
- Q2. What are the voltage range for LDR and LED?
- Q3. Which is the best optical sensor LDR or LED?

# **LAB EXPERIMENT 8**

AIM: MySQL Database installation in Raspberry-Pi.

#### **Apparatus:**

Raspberry-Pi

**HDMI** 

Micro USB Power cable

#### **Hardware / Software Procedure:**

- 1. Download the SQL Server ODBC driver for Raspberry Pi.
- 2. Install and license the SQL Server ODBC driver on the Raspberry Pi machine.
- 3. Create an ODBC data source in /etc/odbc.ini that connects to the SQL Server database you want to access from Python.
- 4. Use isql to test the new data source.

#### Program:

```
sudo apt-get install mysql-server sudo apt
update
sudo apt upgrade
sudo apt install mariadb-server
sudomysql_secure_installation sudomysql -u
root -p
```

**RESULT:** Thus the output to install MySQL database in Raspberry pi has successfully executed.

#### **PRECAUTIONS**

- Place the product on a stable, flat, non-conductive surface while in use and do not let it contact conductive items.
- Avoid mechanical or electrical damage to the printed circuit board and connectors.
- Avoid handling the product while it is powered on.

## Sensors and Actuators Lab (LC-IOT-326G)

# **VIVA QUESTIONS**

- Q1. Which SQL database is most used?
- Q2. What is the difference between MySQL and SQLite?
- Q3. How data is stored in Raspberry Pi?
- Q4. Can a Raspberry Pi run SQL?

## LAB EXPERIMENT 9

AIM: SQL Queries by fetching. data from database in Raspberry-Pi

## **Apparatus:**

Raspberry-Pi

**HDMI** 

Micro USB Power cable

#### **Hardware / Software Procedure:**

- 1. Install MySQL on Raspberry Pi.
- 2. Install Mariadb On Raspberry Pi.
- 3. Allow remote connection to Mariadb On Raspberry Pi.
- 4. Login to Mariadb on Raspberry Pi from Windows Computer.

## Program:

sudomysql -u root -p

CREATE DATABASE exampledb;

CREATE USER 'exampleuser'@'localhost' IDENTIFIED BY 'pimylifeup';

CREATE TABLE Books(Id INTEGER PRIMARY KEY, Title VARCHAR(100),

Author VARCHAR(60);

INSERT INTO Books(Title, Author) VALUES (1,8War and Peace9,

8Leo Tolstoy9);

SELECT \* FROM Books;

UPDATE Books SET Author='Lev Nikolayevich Tolstoy' WHERE Id=1;

DELETE FROM Books2 WHERE Id=1;

#### Sensors and Actuators Lab (LC-IOT-326G)

**RESULT:** The output to fetch data from database using SQL queries in Raspberry pi has successfully executed

## **PRECAUTIONS**

- Place the product on a stable, flat, non-conductive surface while in use and do not let it contact conductive items.
- Avoid mechanical or electrical damage to the printed circuit board and connectors.
- Avoid handling the product while it is powered on.

# **VIVA QUESTIONS**

- Q1. Why MySQL is used?
- Q2. Which SQL database is best for Raspberry Pi?
- Q3. How to connect Raspberry Pi to MySQL database?

## LAB EXPERIMENT 10

AIM: switch light ON and OFF based on the input of user using Raspberry-Pi.

#### **Apparatus:**

Raspberry-Pi

**HDMI** 

Micro USB Power cable

**LED** 

Resistor

#### Hardware and software Procedure

STEP1: Start the process.

STEP2: Connect micro USB power input to Raspberry pi

STEP3: Connect HDMI to the system to act as monitor for Raspberry pi.

STEP4: Connect USB port 2.0 to mouse and keyboard.

STEP5: Enter the coding in the terminal for installing python and GPTO.

STEP6: Open notepa  $\rightarrow$ enter coding  $\rightarrow$ save as  $\rightarrow$ file extension python or py.

STEP7: Copy file location  $\rightarrow$  open terminal  $\rightarrow$  paste file location in terminal  $\rightarrow$  press enter.

STEP8: In the terminal window to get output enter 0 or 1, to switch light ON when the input is 1 and switch light OFF when the input is 0 in breadboard using Raspberry pi.

STEP9: Stop the process

#### **Program:**

sudo apt-get install python-pip sudo apt-get install python-dev sudo pip install RPi.GPIO

sudo –i #python importRPi.GPIO as GPIO import time GPIO.setmode(GPIO.BCM) GPIO.setwarnings(False)

Department of CSE/CSIT/IT/IOT

#### Sensors and Actuators Lab (LC-IOT-326G)

```
GPIO.setup(18,GPIO.OUT)
ip=int(input("enter the value: ")) ifip==1:
print "LED on"
GPIO.output(18,GPIO.HIGH) time.sleep(1)
elifip==0:
print "LED off"
GPIO.output(18,GPIO.LOW)
time.sleep(1)
```

**RESULT:** The output to switch light ON/OFF using Raspberry-Pi has been executed successfully.

#### **PRECAUTIONS:**

- Place the product on a stable, flat, non-conductive surface while in use and do not let it contact conductive items.
- Avoid mechanical or electrical damage to the printed circuit board and connectors.
- Avoid handling the product while it is powered on.

## **VIVA QUESTIONS**

- Q1. What is the use of LED in Raspberry Pi?
- Q2. What voltage is Raspberry Pi LED?
- Q3. How LED is controlled with Raspberry Pi?

| Sancare ar | nd Actuators | Lah (L | C-IOT-326 | G١ |
|------------|--------------|--------|-----------|----|
| bensors ar | IO ACTUATORS | Laut   | しーレノーラスロ  | U  |

This lab manual has been updated by

Astt.Prof. Monika Rani

(monika.rani@ggnindia.dronacharya.info)

Cross checked by

HoD / CSE